### **Avant de débuter :**

-La démarche proposée plus bas dans ce document permettra de procéder à la préparation des nouveaux comptes de vos élèves.

-Une première connexion pour associer le compte O365 et le compte Tap'Touche sera nécessaire pour compléter l'inscription de l'élève.

-Vous aurez besoin des informations de connexion de l'élève pour le domaine Windows (code d'usager et mot de passe).

-Localisez et notez le « Code d'inscription » de l'établissement dans votre profil Tap'Touche. *Ce code est obligatoire pour l'étape 7.*

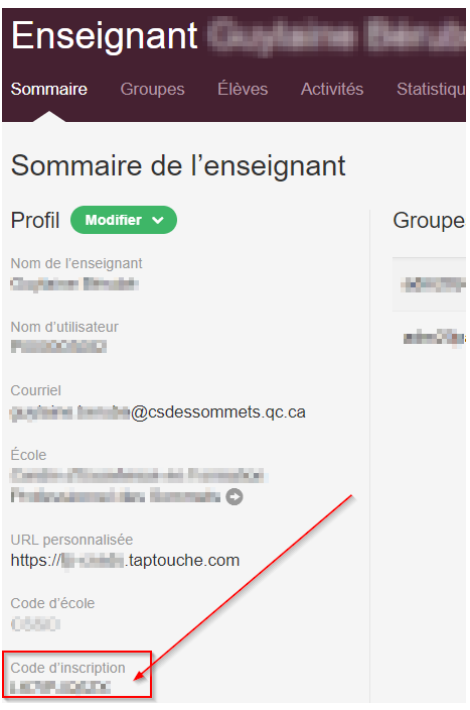

IMPORTANT : Notez que les procédures concernant les opérations nécessaires lors d'un changement d'année scolaire seront rendues disponibles au début de la prochaine année.

#### **Démarche d'inscription pour l'élève :**

- 1. Accéder [à http://urletablissement.taptouche.com](http://urletablissement.taptouche.com/) « urletablissement… » : c'est l'adresse web du domaine Tap'Touche de votre établissement.
- 2. Cliquer sur « Se connecter avec Office 365 »

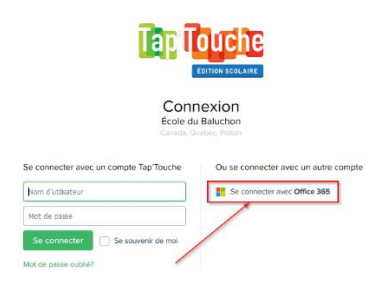

3. Saisir le courriel de l'élève du centre de services scolaire et cliquer sur « Suivant ».

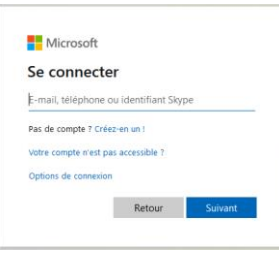

4. Saisir le mot de passe de l'élève et cliquer sur « Se connecter ».

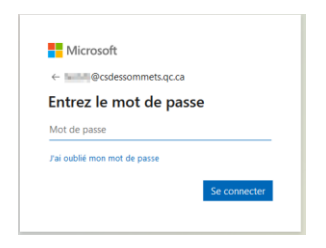

5. Le système vous demandera d'autoriser l'accès au logiciel Tap'Touche. Répondre « Accepter ».

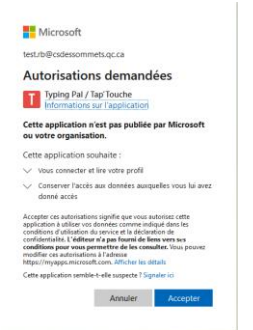

*6. À la question Avez-vous déjà un compte TapTouche ?* Répondre *Non* pour l'élève pour la première connexion, car son compte sera créé à l'étape 7.

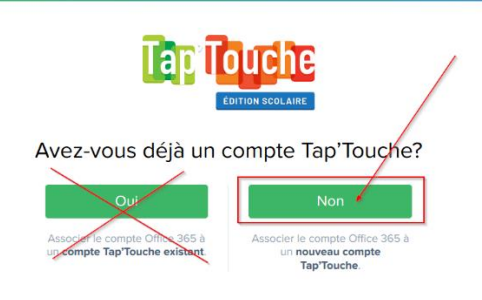

7. Il reste à compléter le profil de l'élève.

-Certaines informations seront déjà saisies, soit le prénom, le nom et le courriel. -Restera à saisir, le « Code d'inscription », l'enseignant et le groupe.

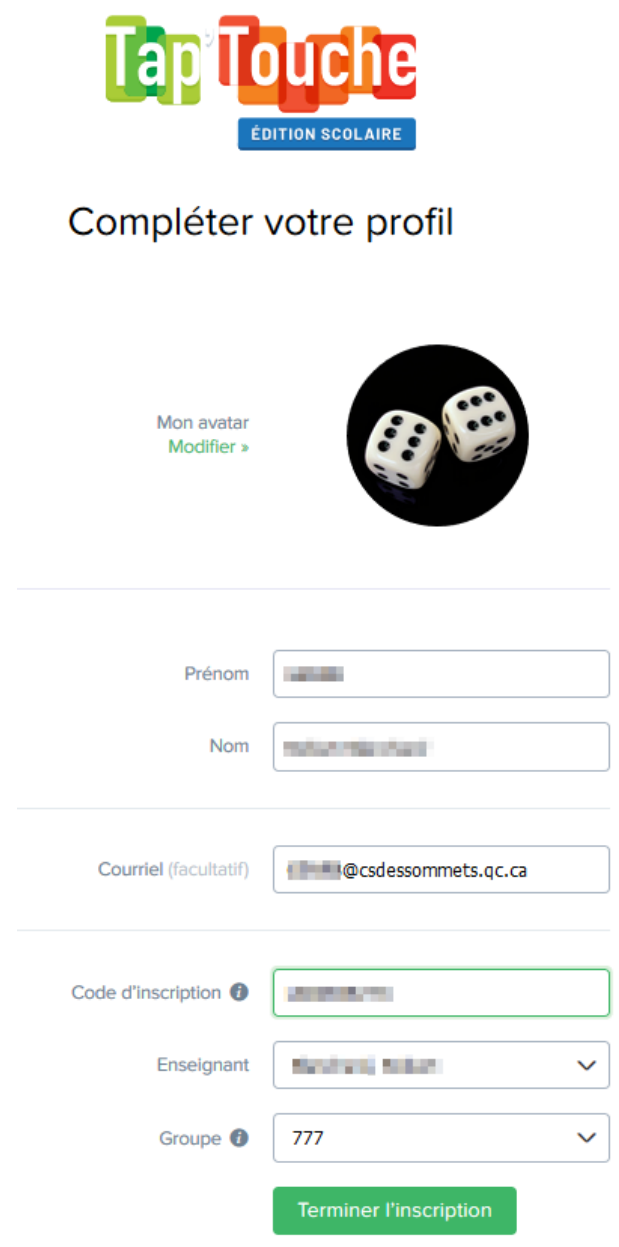

8. Quand l'écran est complet, cliquer sur « Terminer l'inscription ».